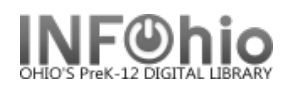

## Workflows Screen

Sirsi K-12 features wizards that allow you to perform complex library tasks quickly and efficiently. These wizards can be accessed on toolbars. The helper bar, menu bar, and tools such as gadgets, glossaries, tabbed folders, alert windows right-click menus, and hypertext links allow you to move easily through Workflows.

Note: For more detailed information or specific questions, search ONLINE HELP.

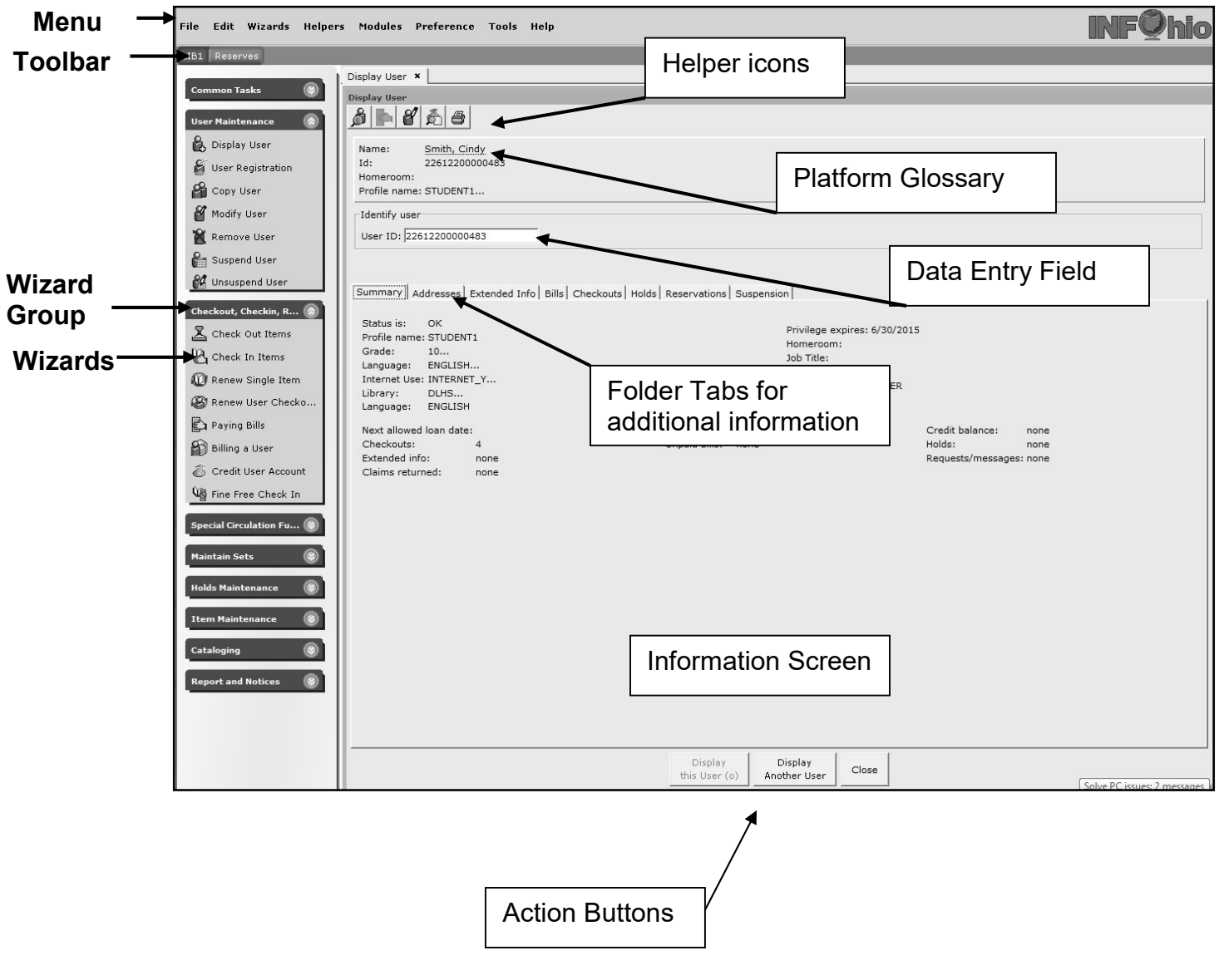

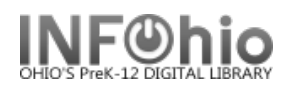

## WorkFlows Themes

WorkFlows Themes display a new look that is consistent with today's desktop graphical environment, and provides much faster navigation between Unicorn modules and functions.

You can change your WorkFlows desktop colors by selecting from a set of preset color palettes. To change WorkFlows Themes, from the menu bar *Click* on Preference, point to Desktop, and *Click* Desktop Setup. In the Themes box, select a theme (or color palette) from the drop-down list, and Click OK. The first time you may be prompted to restart the workstation to see the new theme windows.

NOTE: Once you are in Themes mode, you can easily change to other themes without having to restart the workstation again. NEVER select Classic!

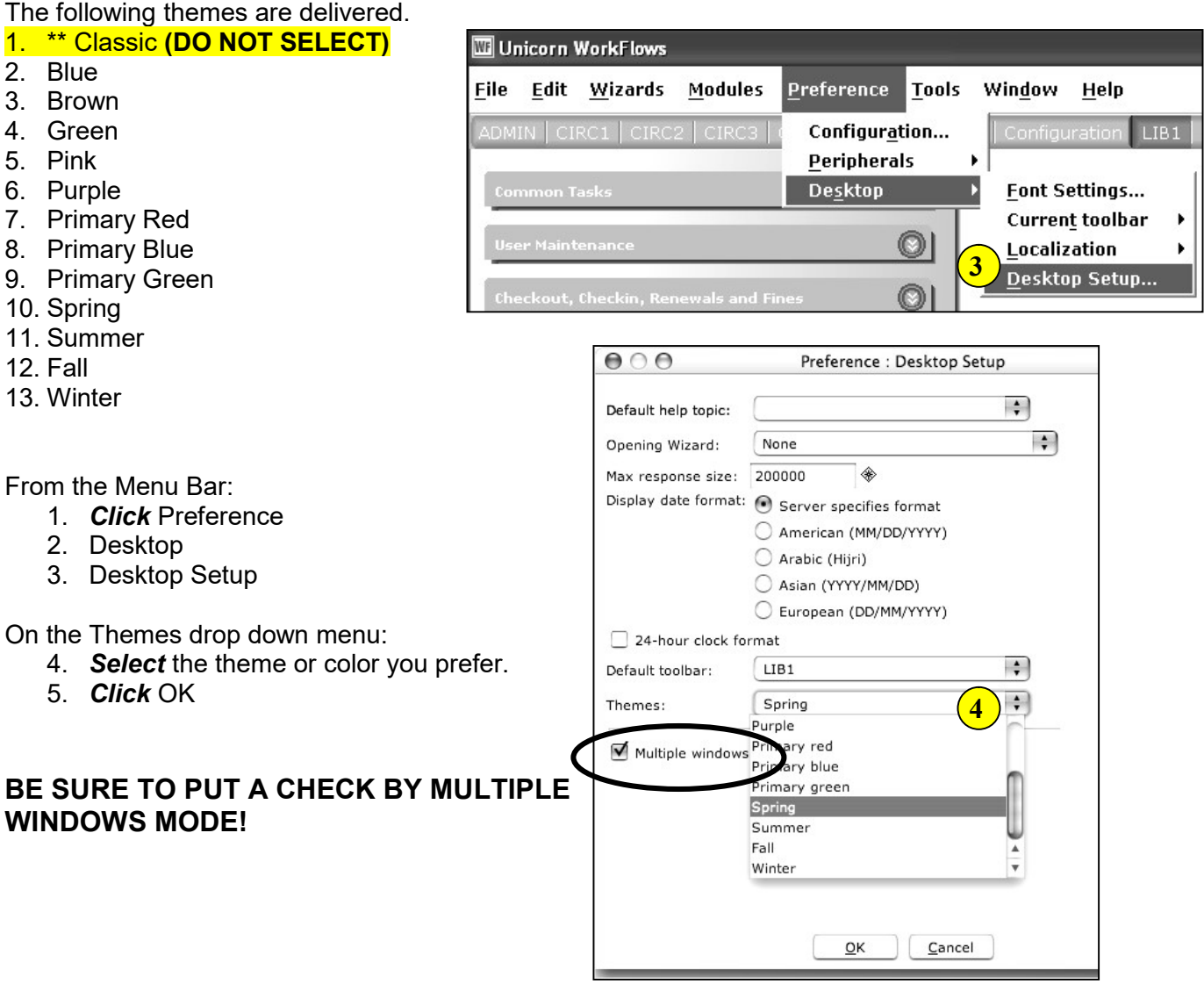

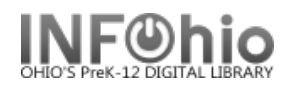

# WIZARD FONT Settings

The font size of toolbar text (wizard names) can be modified using the Font Settings control under the **Desktop** options of the **Preference** menu.

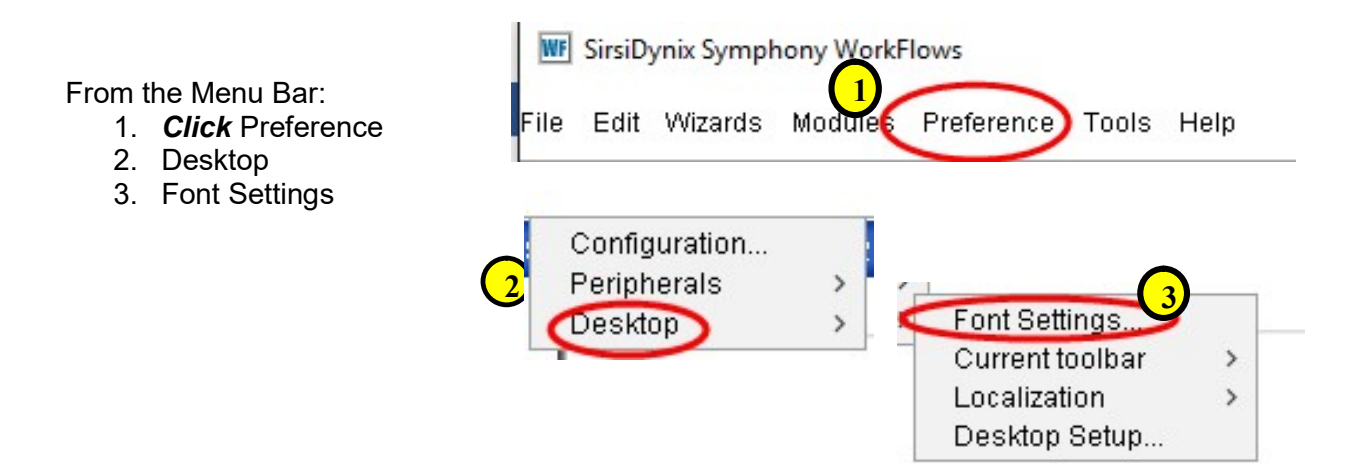

#### MENU text - System Default: Customized: Customized:

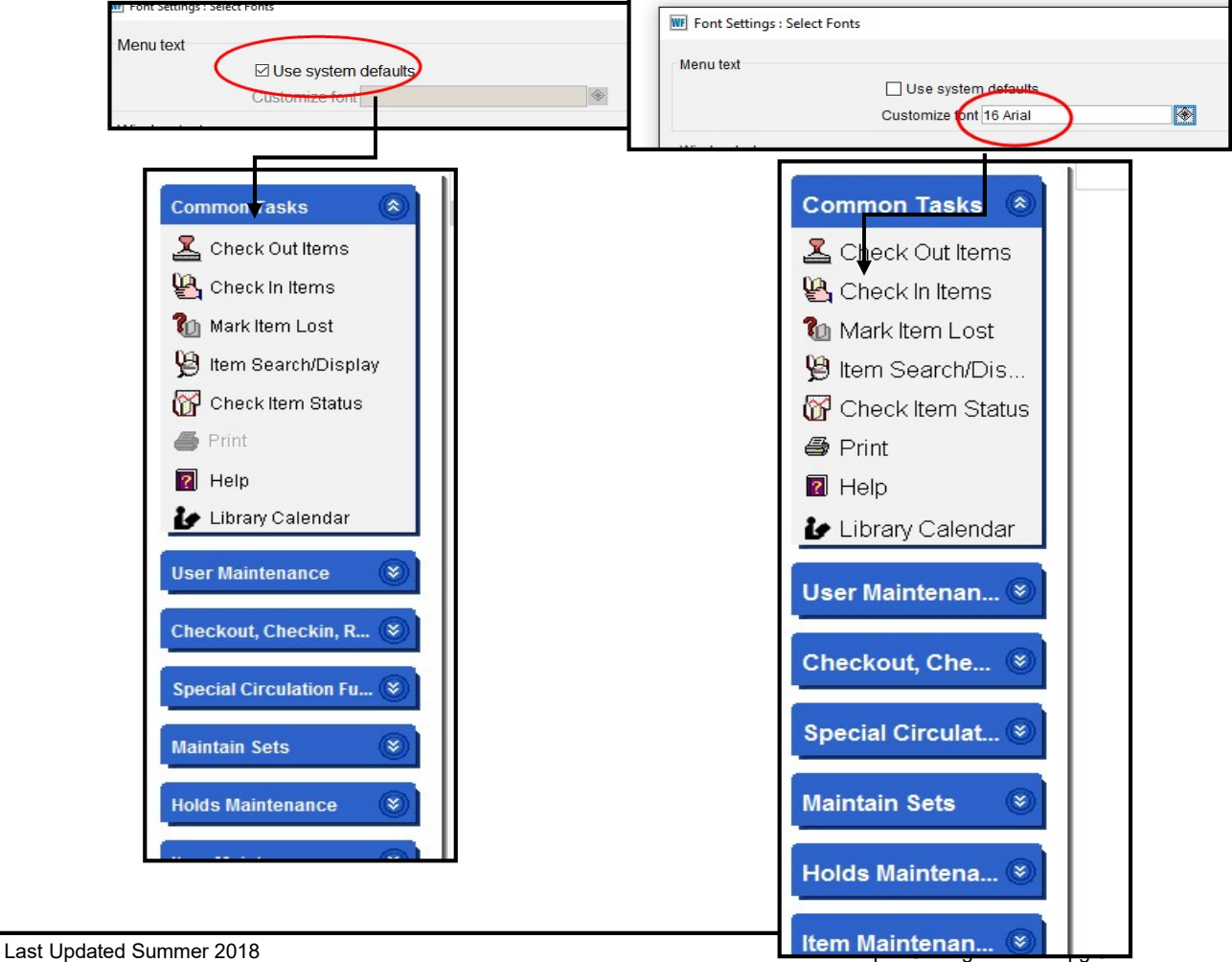

Page layout created and text abridged by INFOhio from SirsiDynix documentation. Copyright © 2018, SirsiDynix. All Rights Reserved INFOhio is Optimized by the Management Council

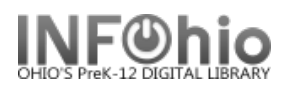

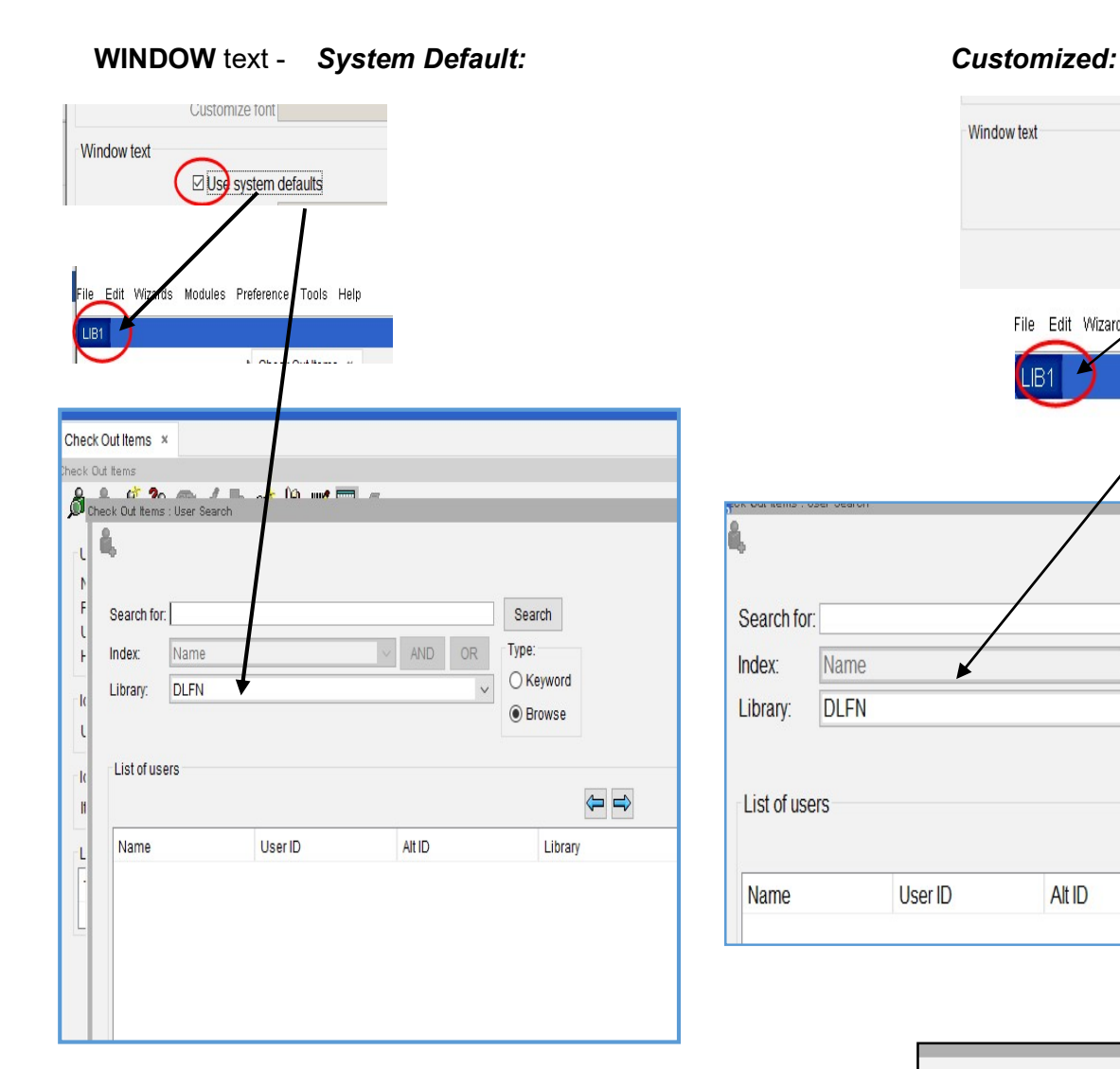

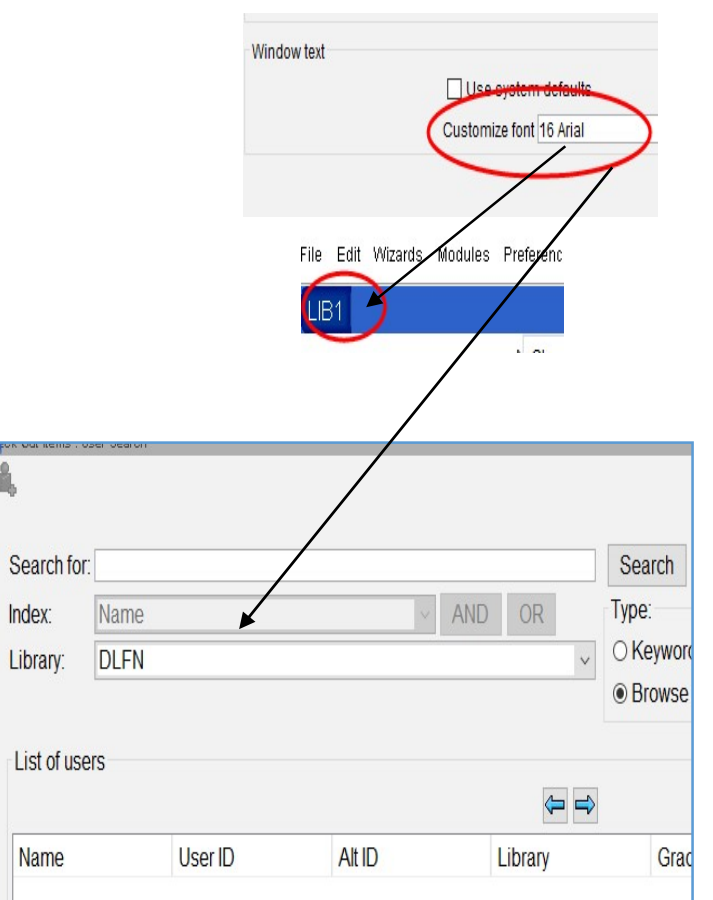

Screen change will take place immediately and new Font settings will be "saved" on this workstation until changes are made again.

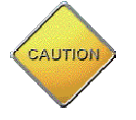

Large font size may create "sliders" that you will need to be aware of when looking at full lists:

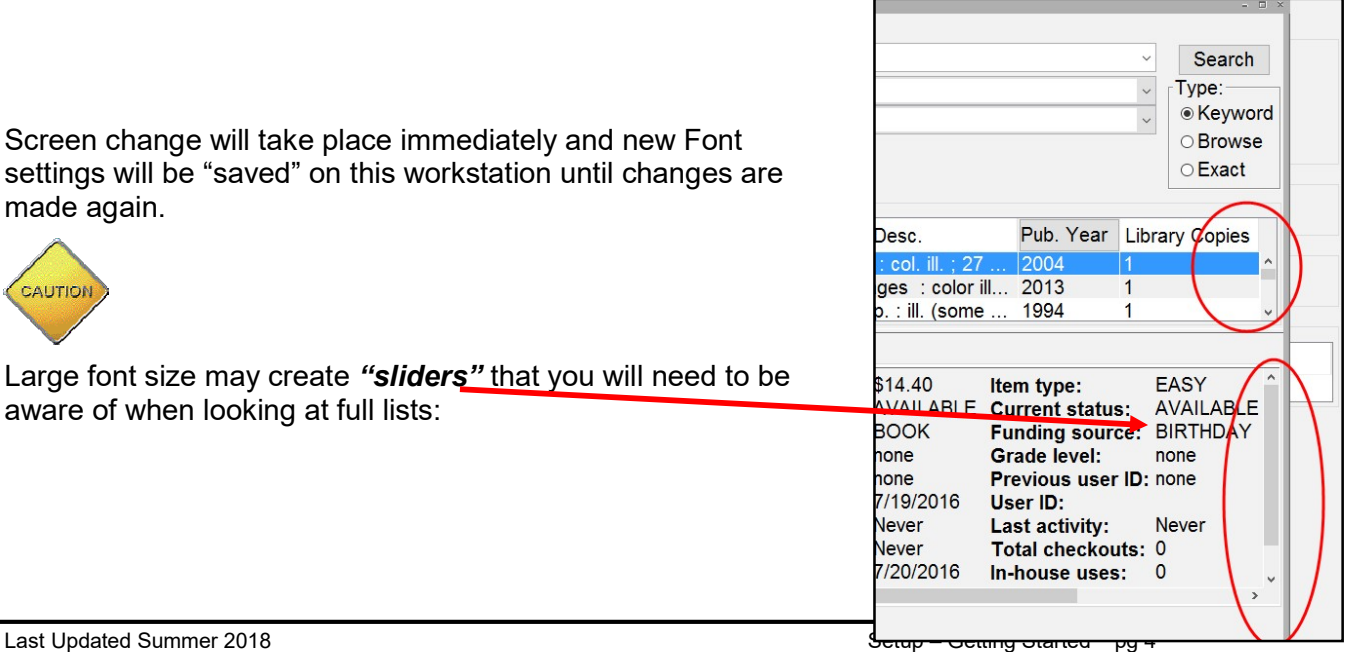

Page layout created and text abridged by INFOhio from SirsiDvnix documentation. Copyright © 2018, SirsiDynix. All Rights Reserved INFOhio is Optimized by the Management Council

## Tabbed Windows

Select the 'Tabbed Windows' check box to open multiple tabbed windows simultaneously in WorkFlows. Each time you open a new wizard, a new tab will display for that particular wizard.

#### NOTE: Tabs cannot be reorganized.

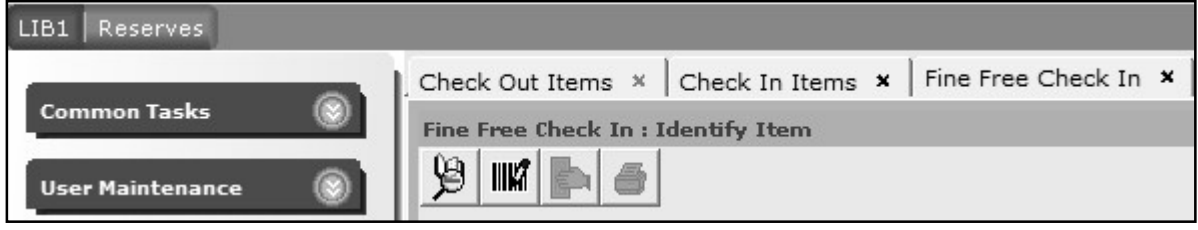

When you select a WorkFlows Theme the tabbed windows check box displays.

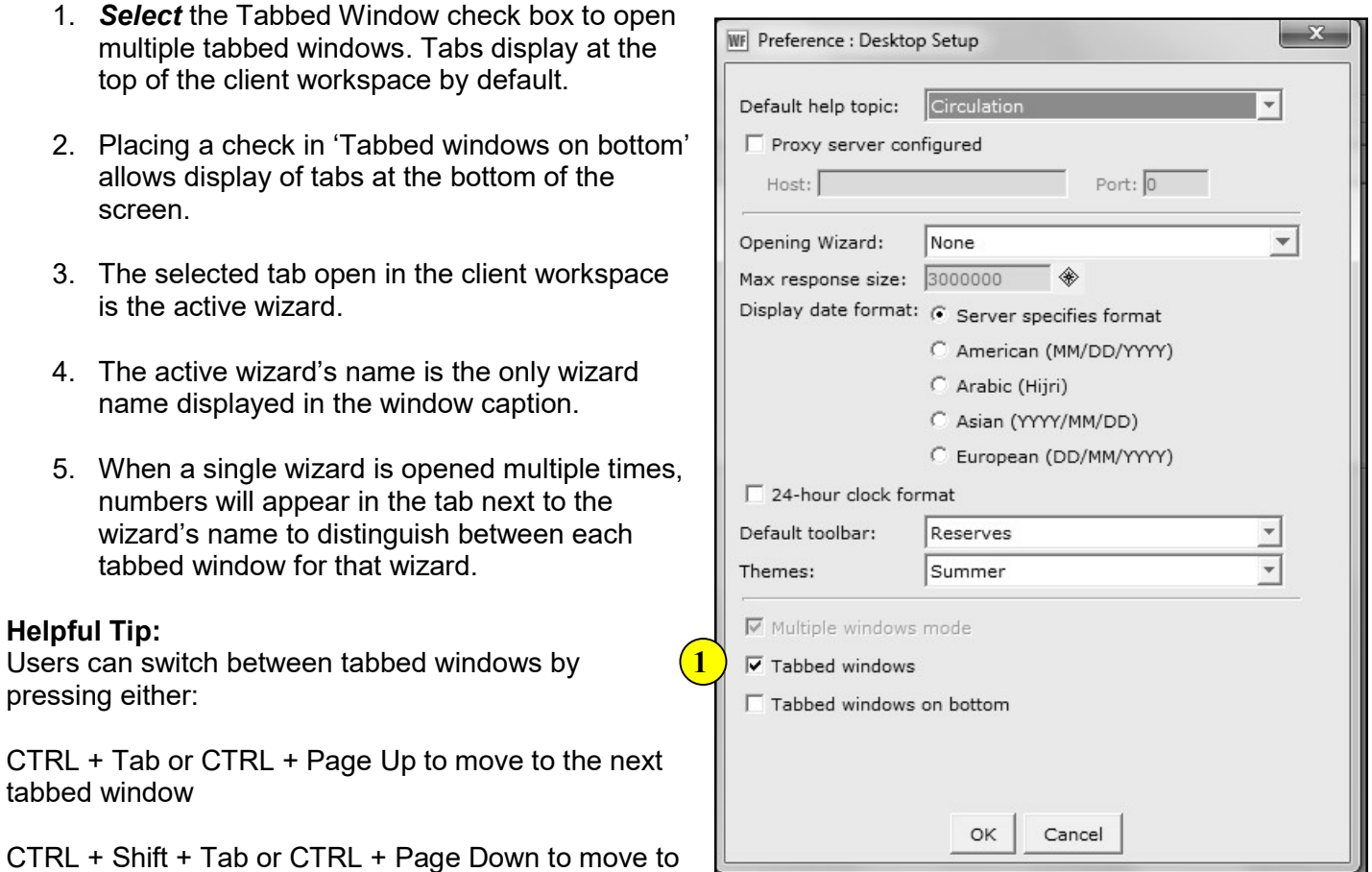

To close a tab, simply click on the close icon or press CTRL + W.

the previous tabbed window

#### Right-click menus

WorkFlows supports right-click menus for wizards and other WorkFlows functions. The right-click menus are 'popup' or shortcut menus that contain commands and options that can be performed against a selected record or group of records. The right-click menus are available using a mouse right-click in circulation lists (or tables), such as checkouts, bills, holds, and more.

Once in a right-click menu, click a circulation or print option to access that option.

NOTE: Not all options are available in all wizards. If a user does not have access to a wizard or wizard function, that option will not appear in the list.

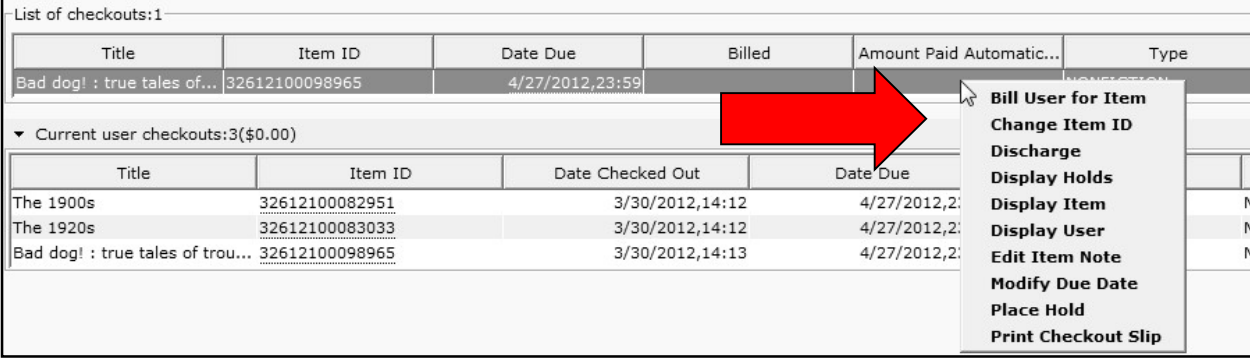

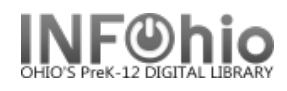

## Resizing the Screens

Most screens in Java can be made larger or smaller by simply clicking and dragging. Watch your mouse as you move it around the screen. When it turns to resize mode (2 points), you can click and drag that section to the size you wish.

#### Before:

l,

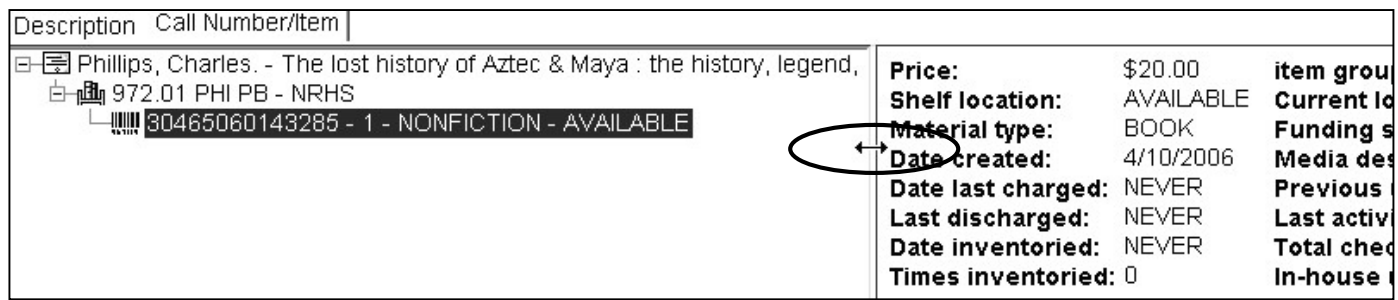

#### After:

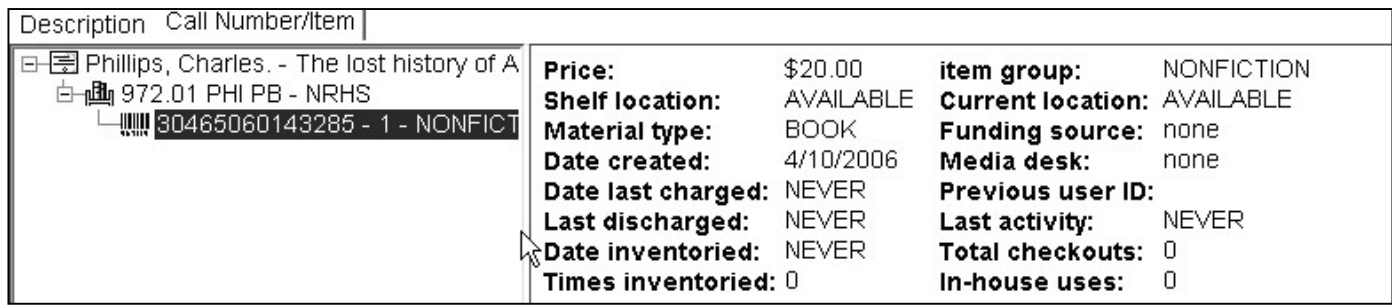

 $\Leftarrow$ 

You can use the Show / Hide Search Pane helper to see more of the result screen.

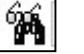

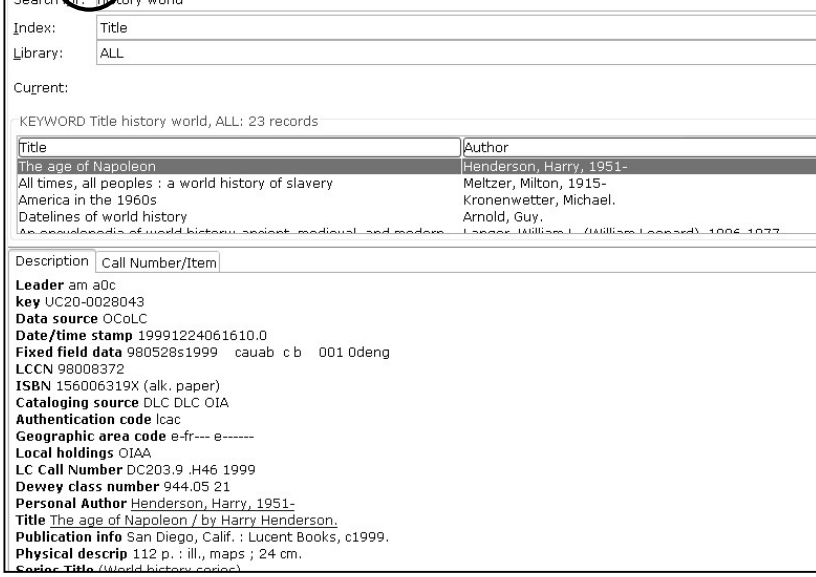

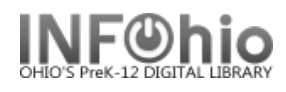

# Sorting Results

Any of the screens that have a results list (Item Search, User Search, Finished Reports) with a header column can be sorted by clicking the various headers. The selected sort option will have a gray arrow in it to indicate ascending or descending.

Click on Title to sort by title.

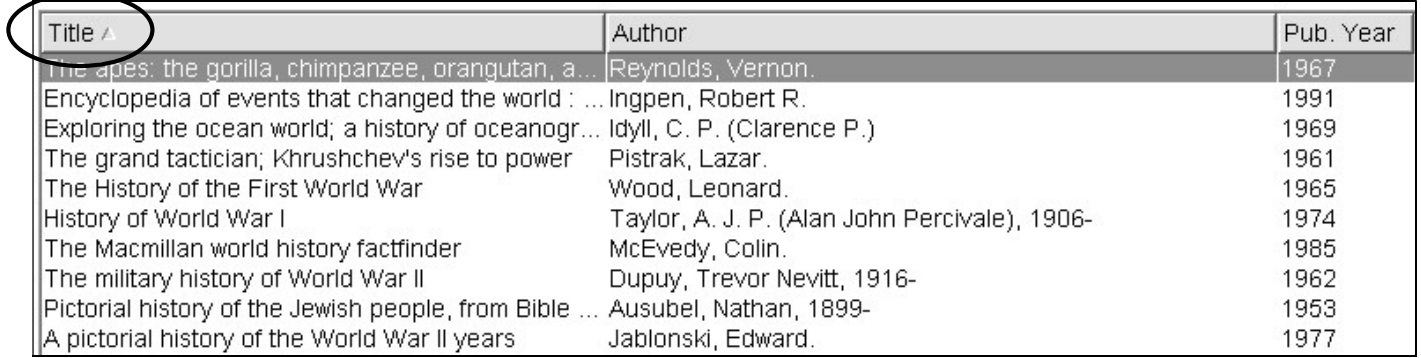

#### Click on Author to sort by author

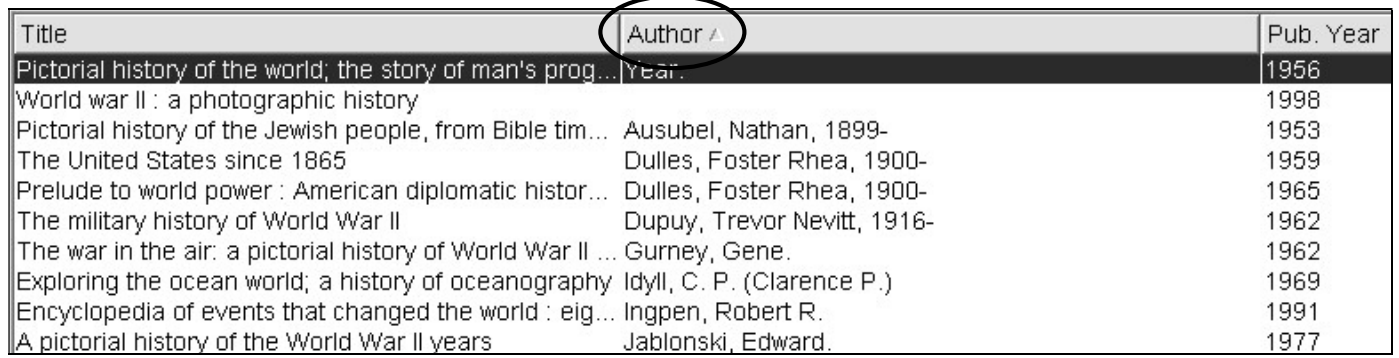

Click on Pub. Year to sort by date of publication.

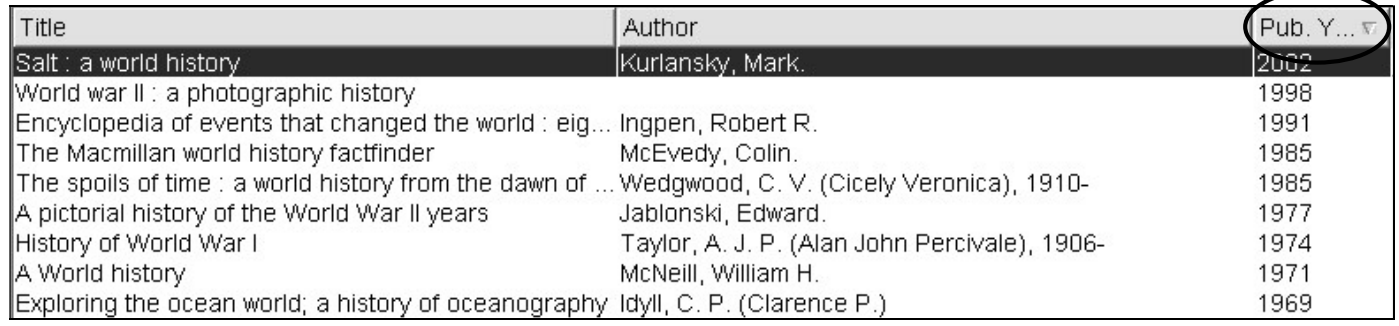